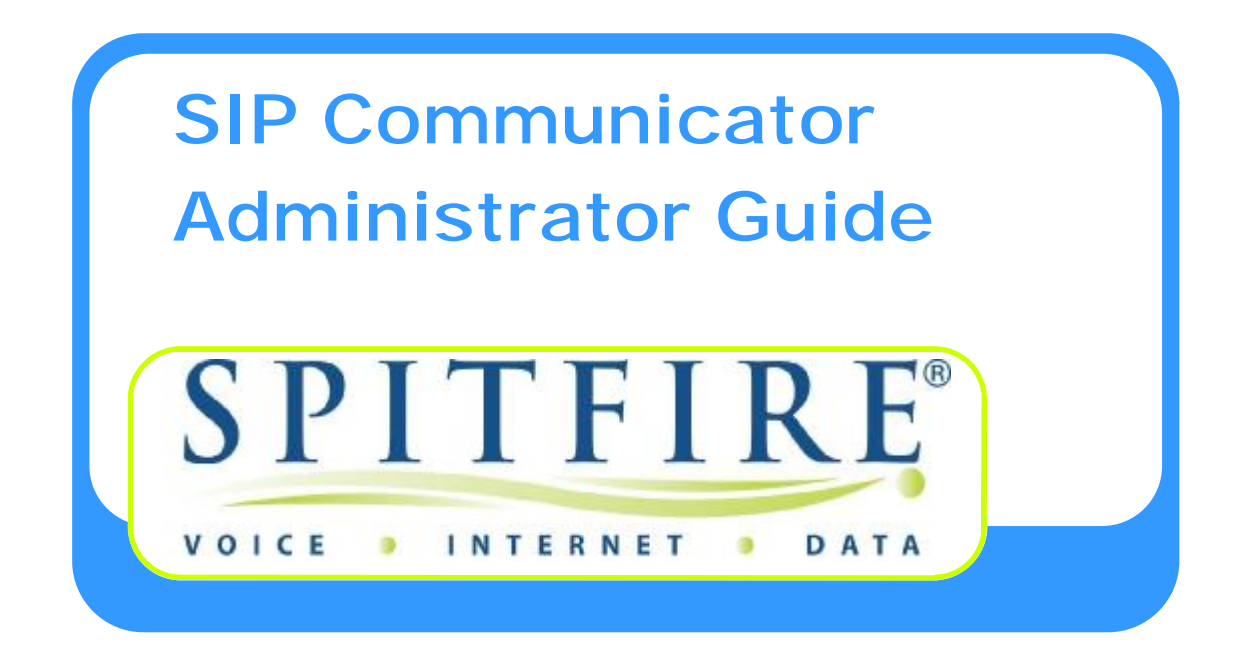

**Version 5** 

**Author: Dellwood** 

# **Contents**

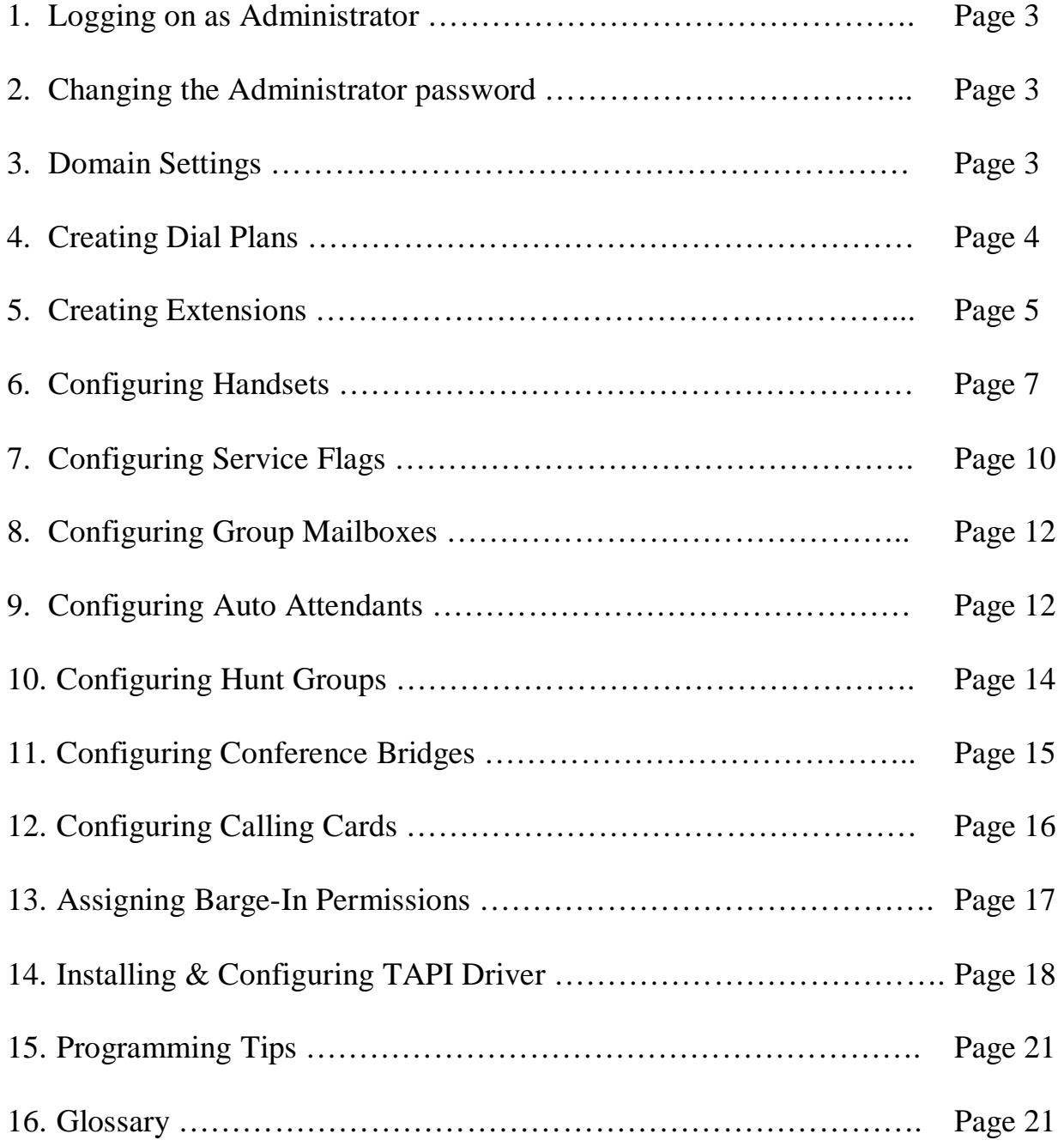

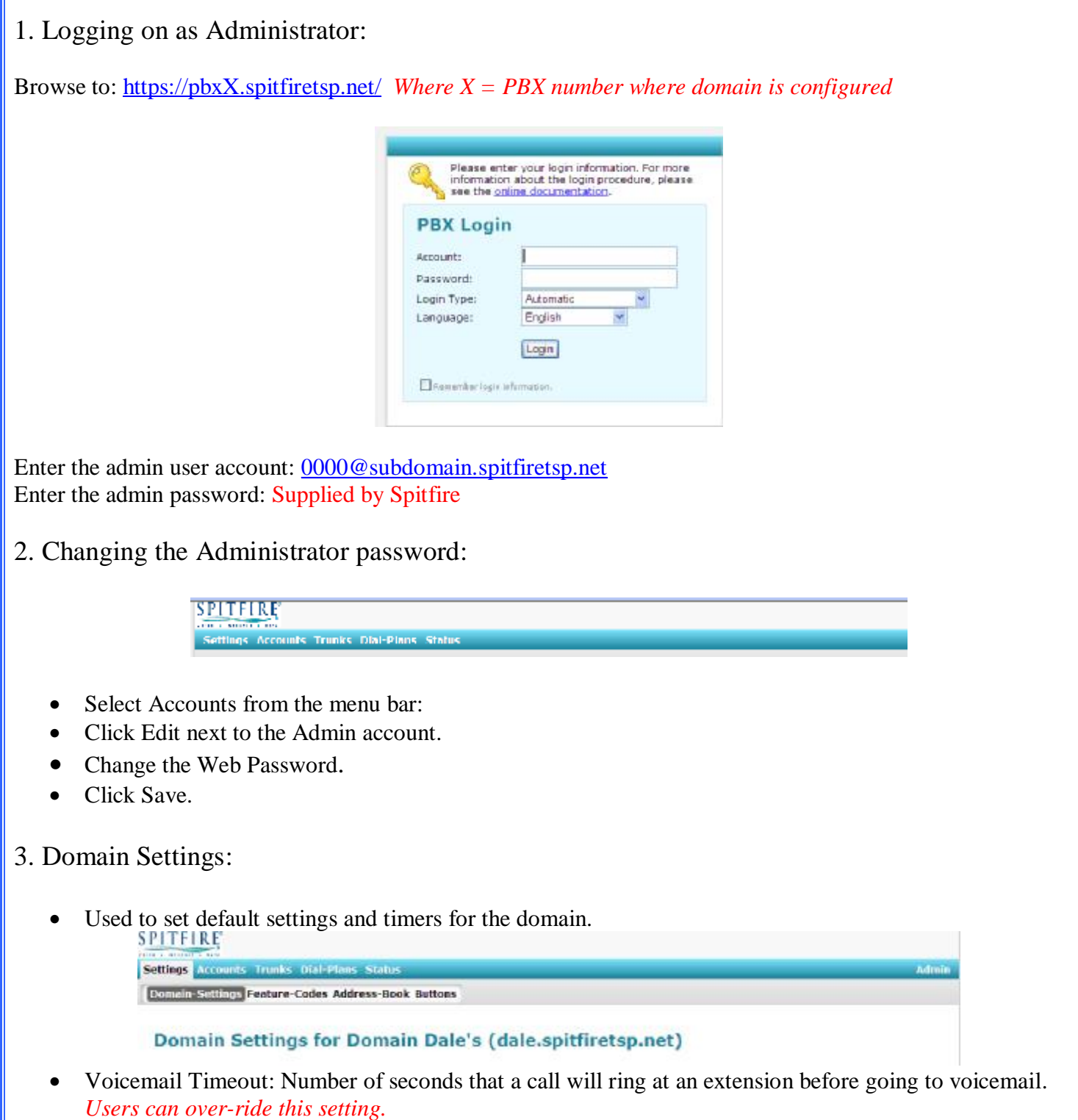

- Voicemail Size: Number of messages that can be stored.
- Mailbox Escape Account: Where calls should be directed if caller dials "0" while listening to mailbox greeting. *Users can over-ride this setting*
- Mailbox Direct Dial Prefix: Dial this digit in front of the extension number to call/transfer a call directly to the mailbox.
- Mailbox Explanation Prompt: Turns system greeting on or off.
- Call Forward On No Answer Timeout: Default time calls rings at extension before being diverted if callforward no-answer is set. *Users can over-ride this setting.*
- Park Reminder: Will ring extension if parked call is forgotten.

# 4. Creating Dial Plans

- Select Dial-Plans from the menu bar:
- Type in the name for the Dial Plan and click Create as shown below.

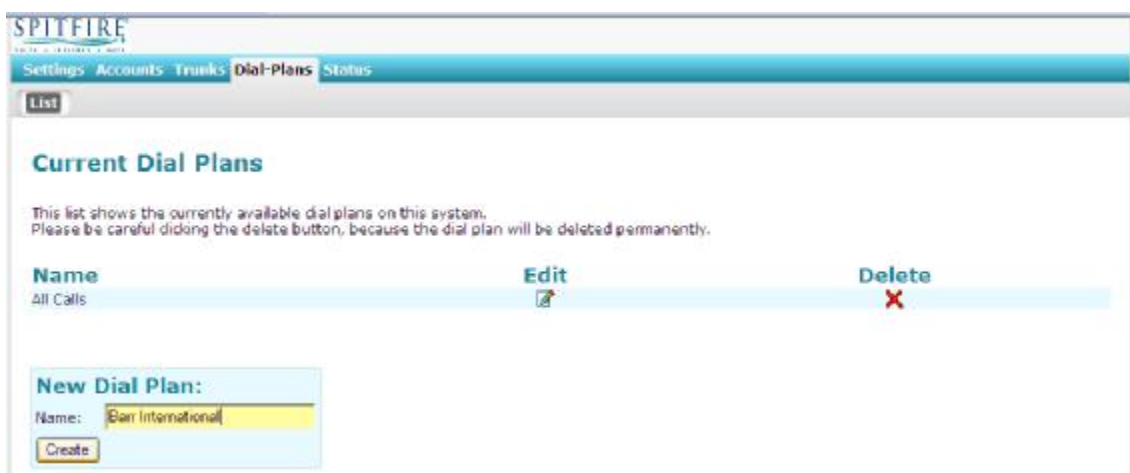

• Click Edit for the Dial Plan just created.

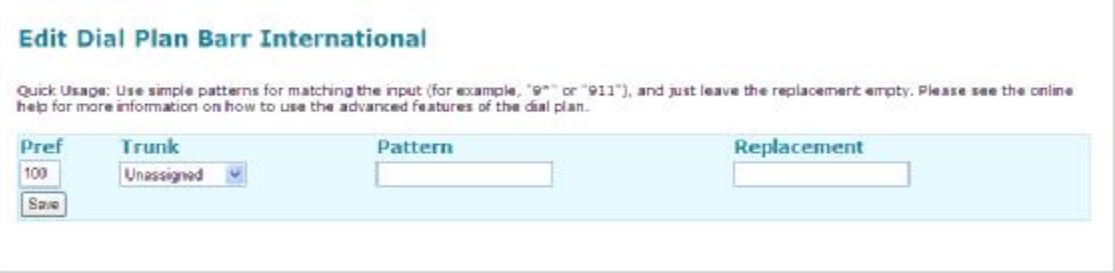

• Overwrite default entries with preferred dialling patterns and click "Save"

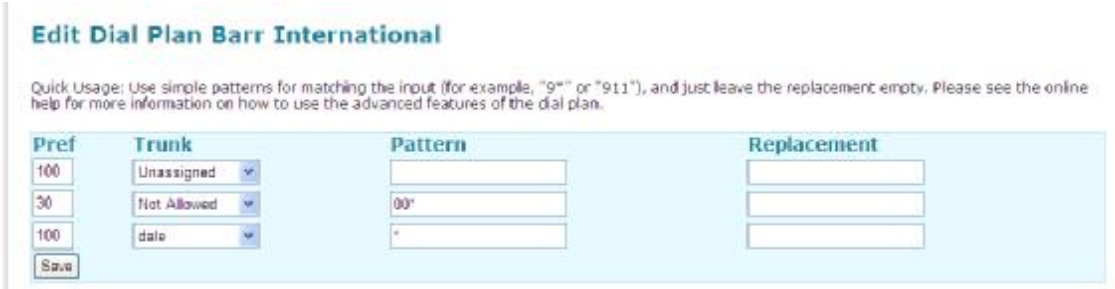

*Note: In this example all international calls are barred.*

- Pref: The order in which applied rules are checked. Rules with lower Pref are checked  $1<sup>st</sup>$ .
- Trunk: Select you domain trunk or other routing options from the drop down list.
- Pattern: Dialling pattern checked by system. (\* indicates all numbers)
- Replacement: Replacement dial string.

# 5. Creating Extensions:

- Select Accounts from the menu bar.
- Select Create.

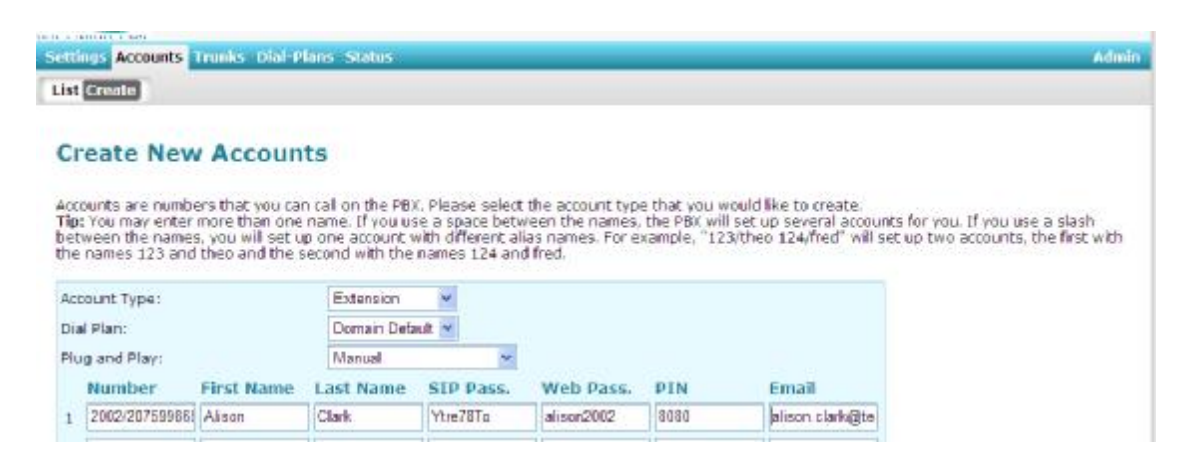

- Select Extension under Account Type.
- Select a Dial Plan to be used by the extension/s.
- Enter in the details for up to 10 extensions simultaneously.
- Click Create.
- Number: Enter the extension number and DDI (If assigned) separated by a "/" *Note: when creating an extension separating the extension and DDI numbers with a "/" will create 1 account with two aliases using a space will create two separate accounts. The "/" should only be used when creating extensions, if adding a DDI to an extension when editing it, then use a space. Do not add the leading*  zero of the DDI. After creating return to "List" and ensure that you see the two entries for the *extension created: 2003 Extension(Alison Clark)*

*2075087862 <2003> Extension(Alison Clark)* 

- Name: This is the name displayed when you call another user on the domain. The name displayed on the handset in "idle" state is configured on the handset.
- SIP Pass: Used by handset to register.
- Web Pass: Used to access user web interface.
- Pin: Used to access voicemail remotely.
- Email: For voicemail to email and other notifications.
- To edit an extension select Lists under Accounts.
- Select Edit.

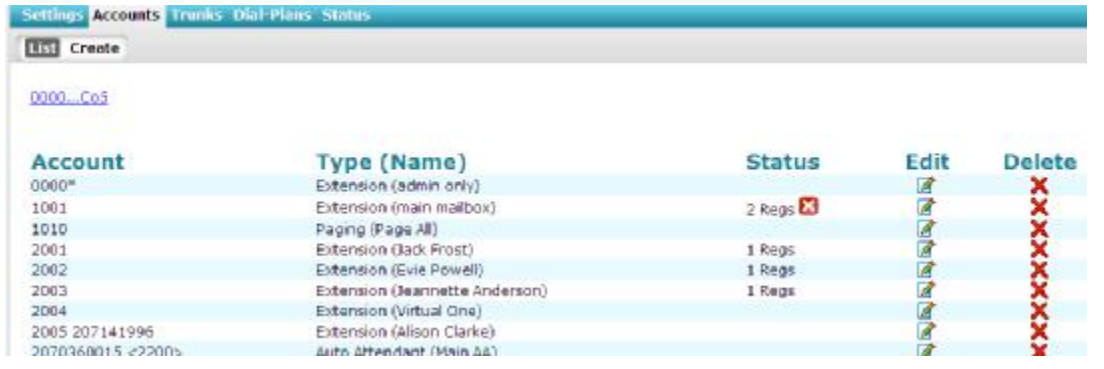

#### Editing Extension 2005 207141996

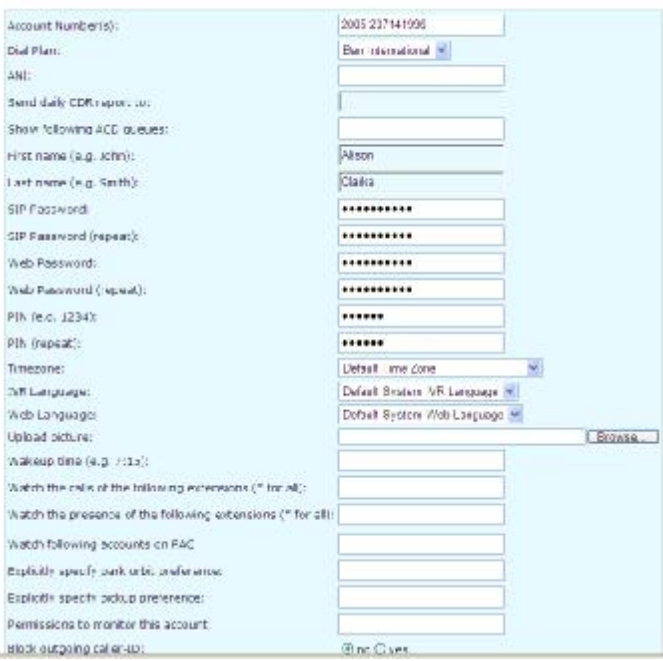

- ANI: Outgoing CLI
- Upload Picture: Picture displayed on users homepage.
- Explicitly specify park orbit: Can specify park location (must be an extension)
- Block outgoing caller-ID: Withholds extension CLI if set to "Yes".

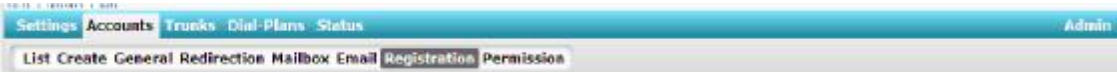

- Redirection, Mailbox and Email are covered in detail in the Spitfire Web User Guide.
- Registration: Displays status of handset registration.
- Permission: Allows the extension to be set as an Administrator and over-ride DND set on another extension.

# 6. Configuring Handsets

Note: If the handsets are supplied by Spitfire then they will automatically upgrade to the latest firmware version *and download a Spitfire Default Configuration when connected to a network offering DHCP and with internet access. The only configuration required to get a handset working is the Identity settings and Handset buttons.* 

## **Remote access to handsets:**

The routers used for SIP Communicator are configured by default to use the DHCP on the 10.0.0.0 to network. There is also port forwarding set up as follows:

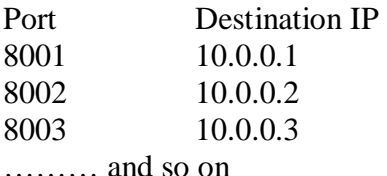

## **Accessing a handset remotely**

- Ask the user to press the "?" button on the handset to see the IP address.
- Enter the router address and port number for the handset IP address into a browser. Example: <http://86.223.17.25:8001/>
- You will then be directed to the login page of the handset on IP address 10.0.0.1.

### **Configure a SIP Account on a SNOM handset**:

- Once handset has booted, press the "?" button to view the IP address.
- Type the IP address into a browser and enter the user name and password to log onto the handset interface. (User name and password set by Administrator)
- Select "Identity 1" and configure the SIP Registration details.
	- Display Name: Name Displayed on handset display. (recommend only  $1<sup>st</sup>$  name for 320 and 300)
	- Account: Extension number as configured on the SIP Communicator.
	- Password: SIP Password as set on the SIP Communicator.
	- Registrar: Company Domain Name.
	- Outbound Proxy: pbx2.spitfiretsp.net.
	- Authentication Username: Same as Account
	- Display text for idle screen: Overwrites Display Name.

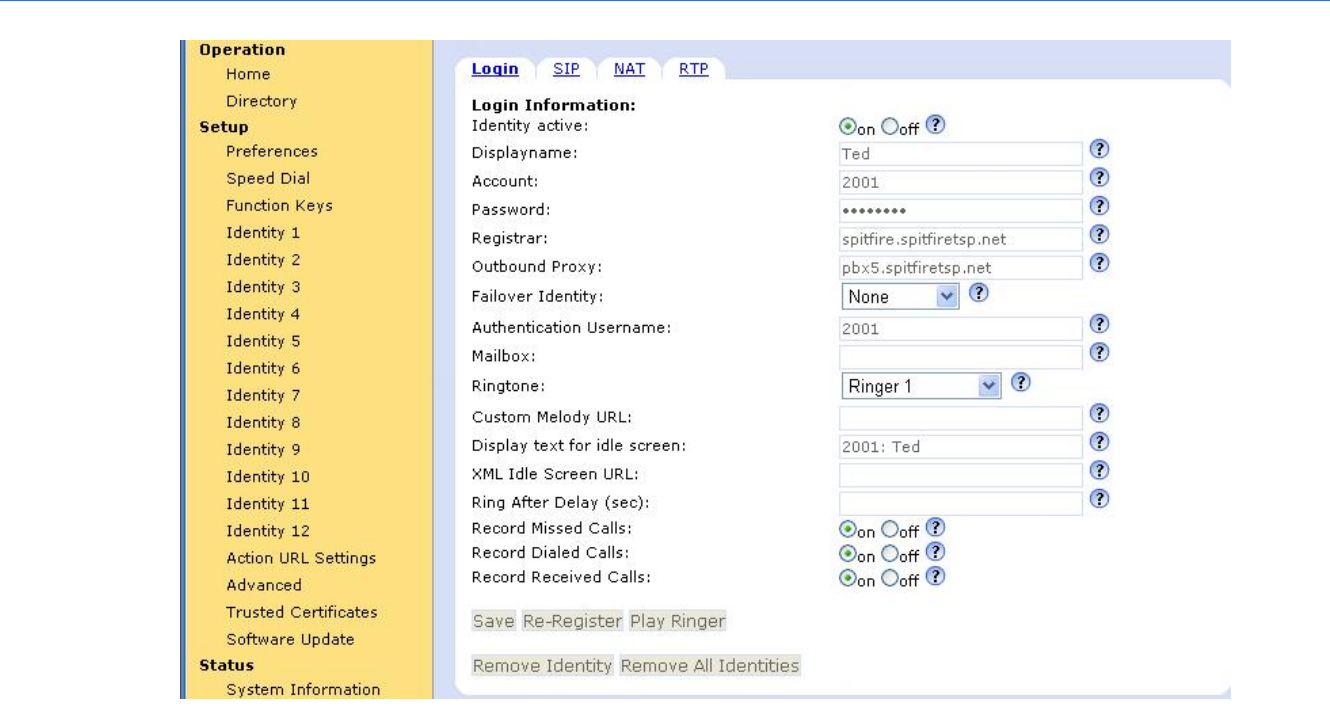

- Click "Save"; the handset should resister and be operational.
- Click "System Information" and ensure that the account has registered.

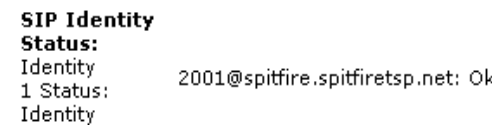

#### **Programming Buttons on a Snom:**

• Select Function Keys

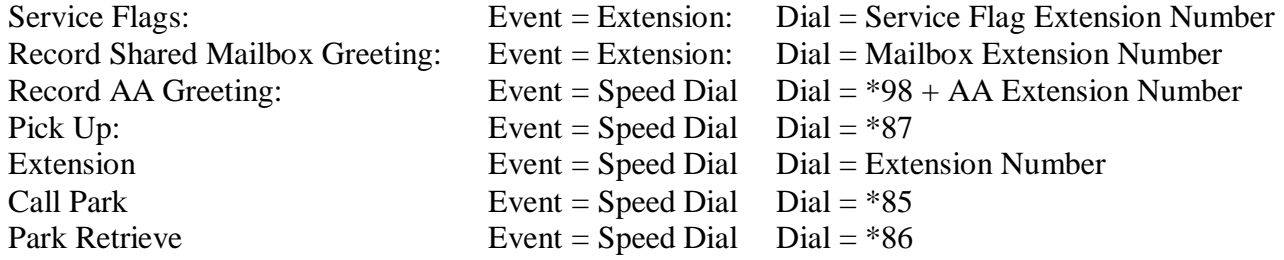

## **Configure a SIP Account on a Yealink handset**:

- Once handset has booted, press the "OK" button to view the IP address.
- Type the IP address into a browser and enter the user name and password to log onto the handset interface. (User name and password set by Administrator)
- Select "Account"

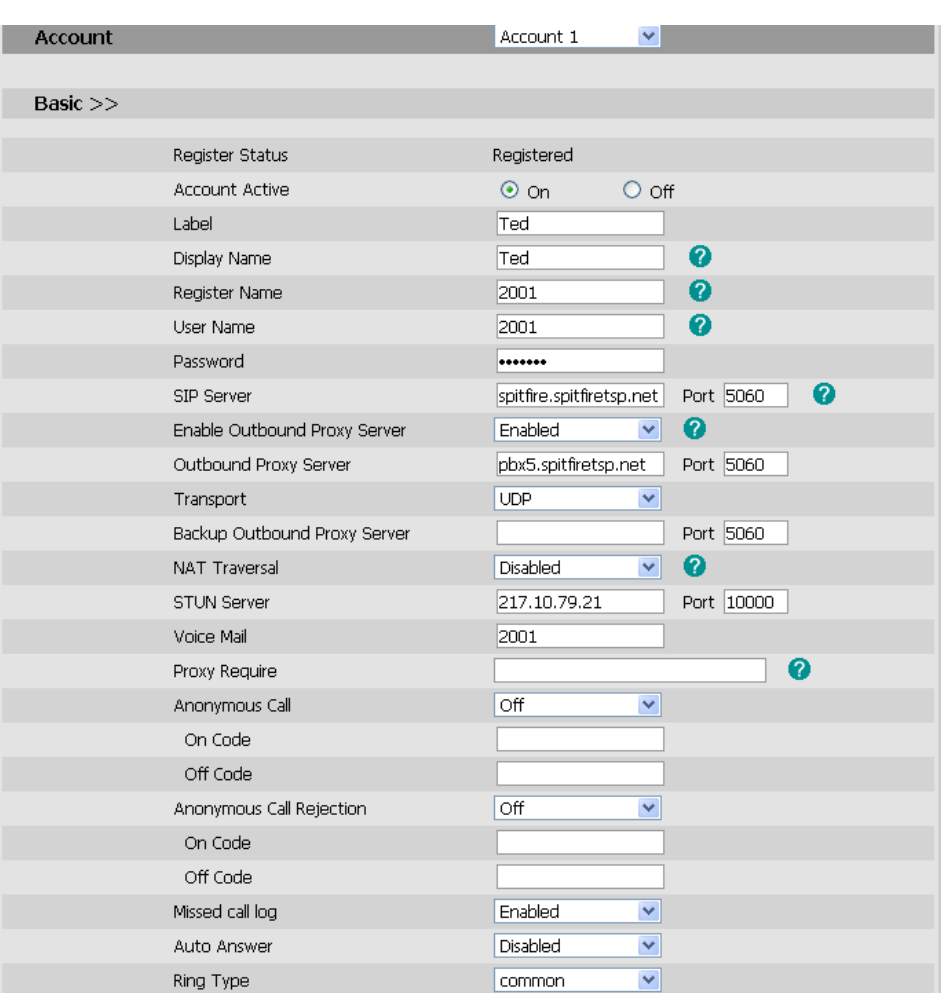

- Account Active: Select "On"
- Label: Display name on handset (For a T28 set this to the extension number)
- Display Name: Name displayed when you call another user. (This is overwritten by the PBX)
- Register Name: Extension Number
- User Name: Extension Number
- Password: SIP password as set on the PBX.
- SIP Server: Domain where account is configured.
- Enable Outbound Proxy Server: Enable
- Outbound Proxy: PBX where domain is configured.
- Voicemail: Extension Number
- Click "Confirm"
- Ensure that the "Register Status" is "Registered"

#### **Programming Buttons on a Yealink:**

- Select "Phone"
- Select "DSS Key"

Note: Memory Keys are the 10 buttons down the side of the phone on a T28 and T26 which are configurable. The Line keys are the buttons next to the display and it is recommended that these are not changed from the *default set by the configuration file installed at boot up.* 

9 SIP\_COM\_\_adminV5\_16-07-10

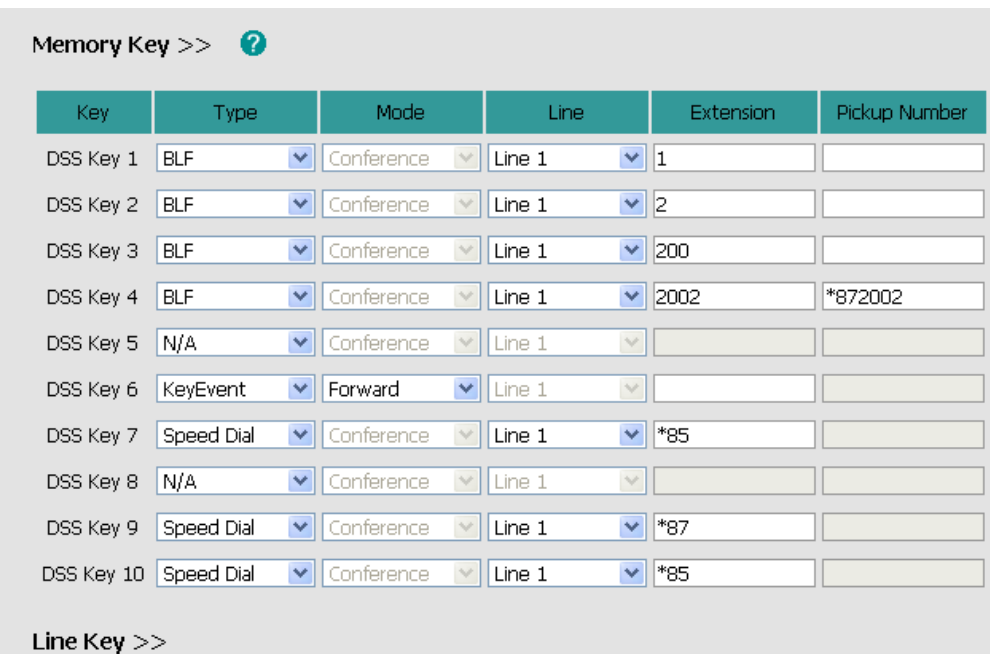

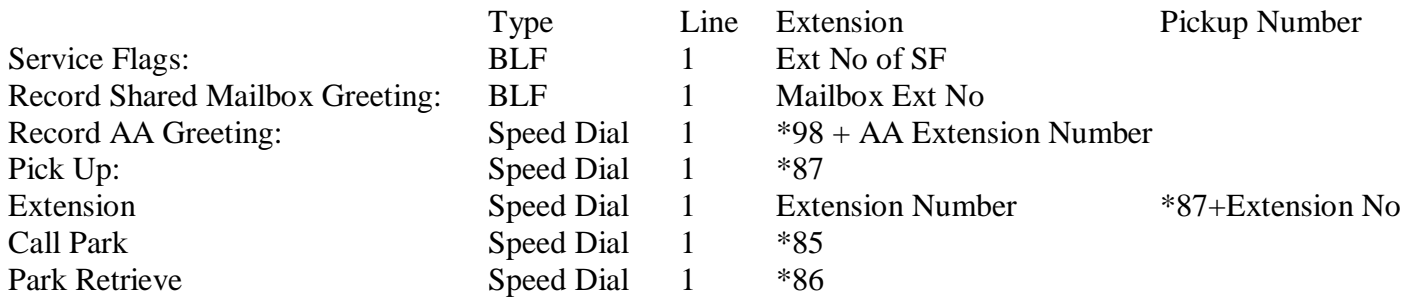

# 7. Configuring Service Flags:

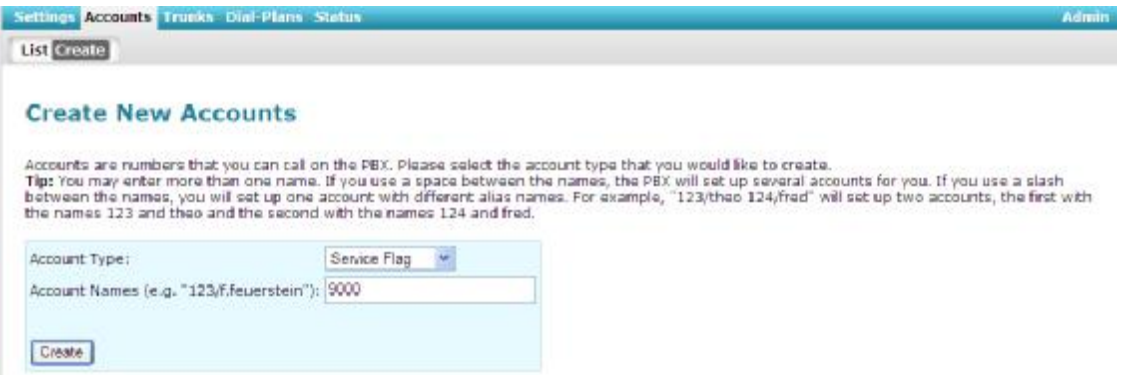

- Select Create under Accounts.
- Select Service Flag from the drop-down menu.
- Enter an extension number.
- Click Create.
- Select List under Accounts.
- Select Edit next to the service flag.

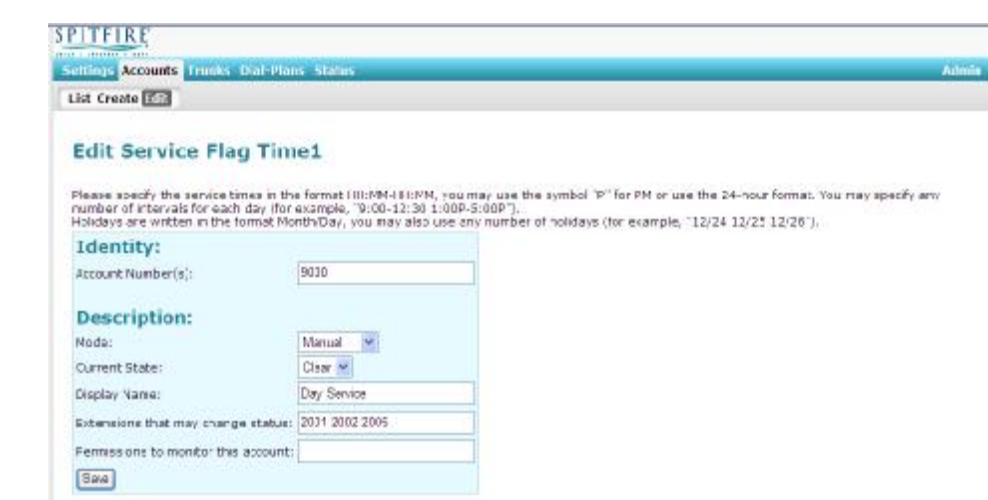

- Mode: Manual or Day/Night. (see notes below)
- Current State: Activate/Deactivate.
- Extensions that may change status: User with permission to activate/deactivate flag.

Day/Night Mode: System automatically changes status of flag at predefined times of the day.

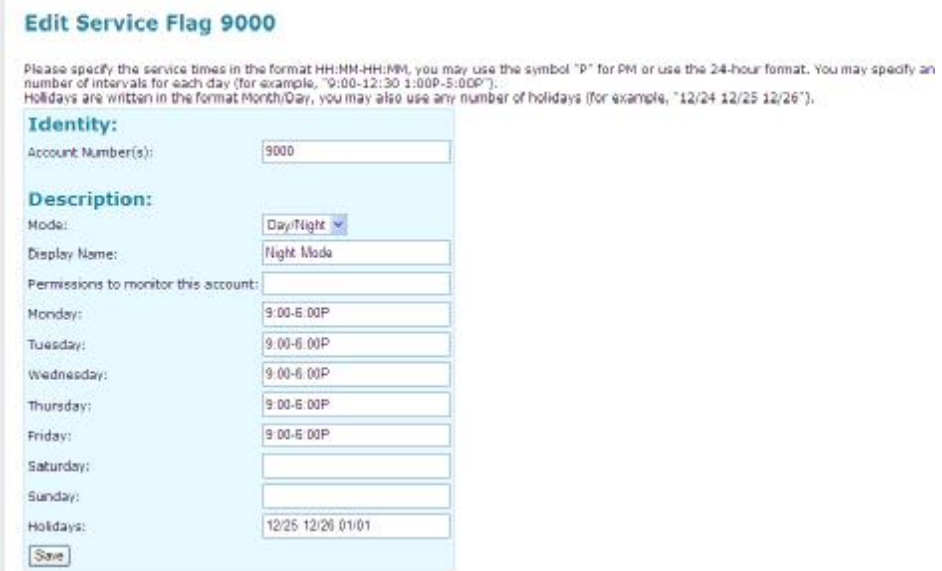

- Enter in the times for each day, when the flag is "clear" i.e. not set.
- Enter in any holidays where the night service setting should be used.

In this example any Hunt Group or AA with this flag assigned would route calls normally between the hours of 9am and 6pm. All calls routed to the Group or AA out of these hours will be directed to the night service destination set on the particular group or AA.

# 8. Configuring Group Mailboxes:

- Create an extension as described in section 3. (Call it Night Mailbox for example)
- Select List under Accounts and then select Edit for the extension created.
- Select Redirection and ensure that Do not disturb is set to "On" and click Save.

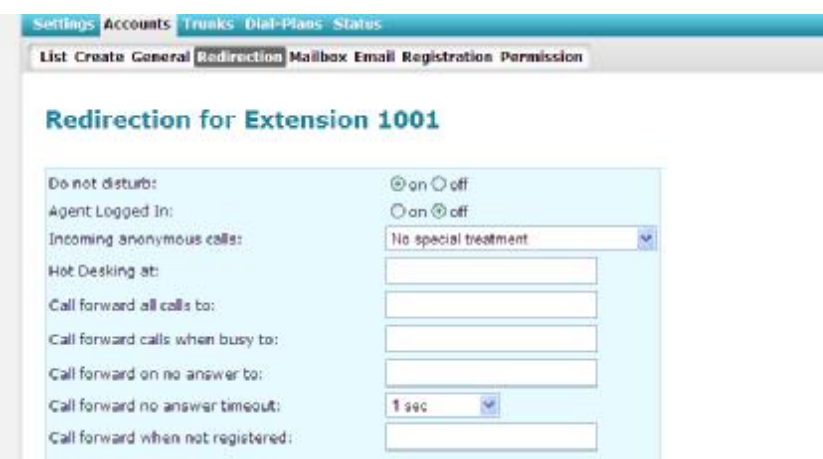

- Add the account to "Identity 2" of all handsets that should be notified of messages.
- Configure mailbox settings as described in the Spitfire Web User Guide.
- To record the greeting for the mailbox, dial the extension number, then press  $*$  and enter the PIN number. Follow prompts to record greeting.

## 9. Configuring Auto Attendants:

- Select Create under Accounts.
- Select Auto Attendant from the drop-down menu.
- Enter an extension number.
- Click Create.

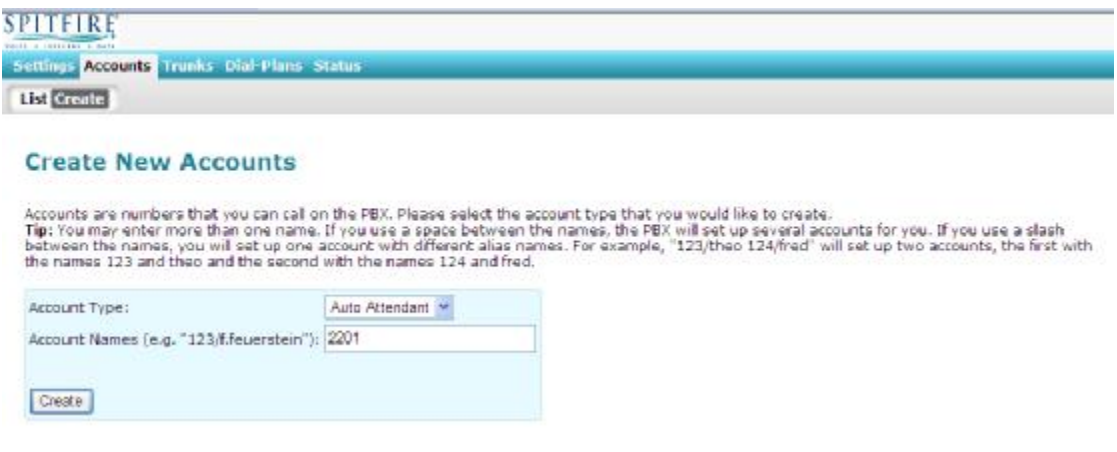

- Select List under Accounts.
- Select Edit next to the Auto Attendant.

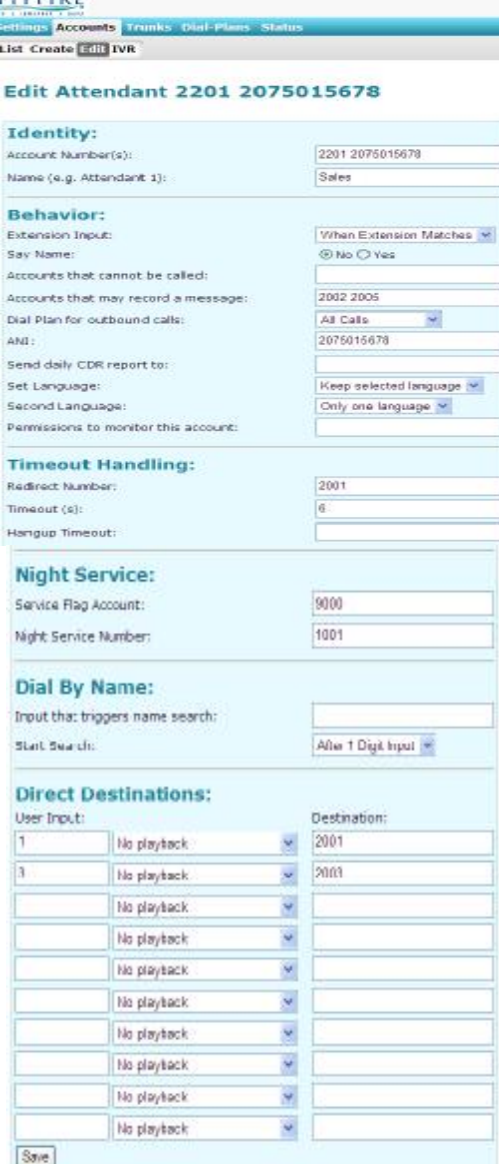

- Account Number/s: Enter in any DDI number associated to the AA. (separated by space)
- Name: Name of the AA.
- Extension Input: Allows callers to dial an extension directly if they know the number.
- Accounts that cannot be called: Prevents extension been called directly.

**PITEIRE** 

- Accounts that may record a message": Gives extensions permission to record the AA greeting.
- Dial Plan for outbound calls: Dial plan to use if destination is an off switch number.
- ANI: Outbound CLI.
- Timeout handling: This field determine how a call is handled if the caller does not make a selection and how long the system will wait for a caller to make a selection.
- Night Service: Assigns a Service Flag to the AA and the destination where calls should be routed if the flag is active.
- Direct Destinations: Specifies inputs and destinations for the AA.

# 10. Configuring Hunt Groups

- Select Create under Accounts.
- Select Hunt Group from the drop-down menu.
- Enter an extension number.
- Click Create.

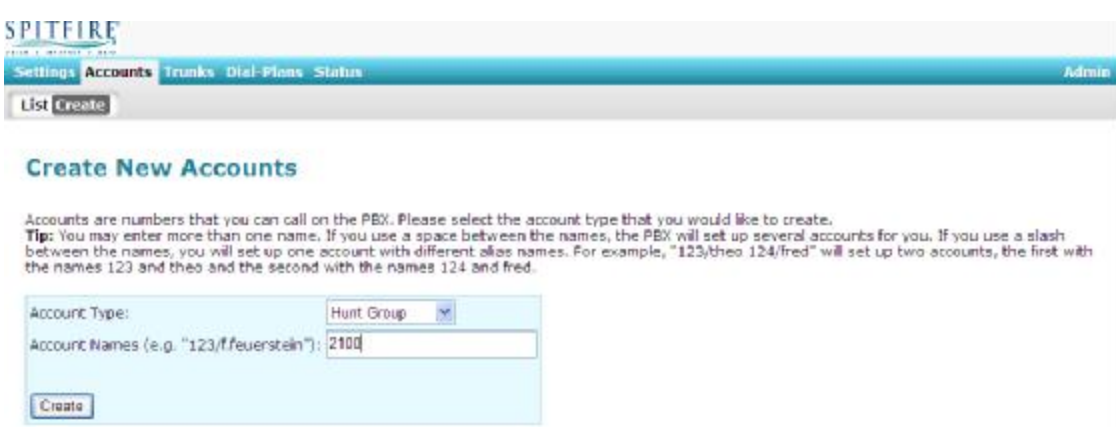

- Select List under Accounts.
- Select Edit next to the Hunt Group.

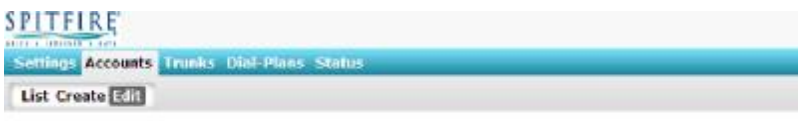

#### Edit Hunt Group 2100

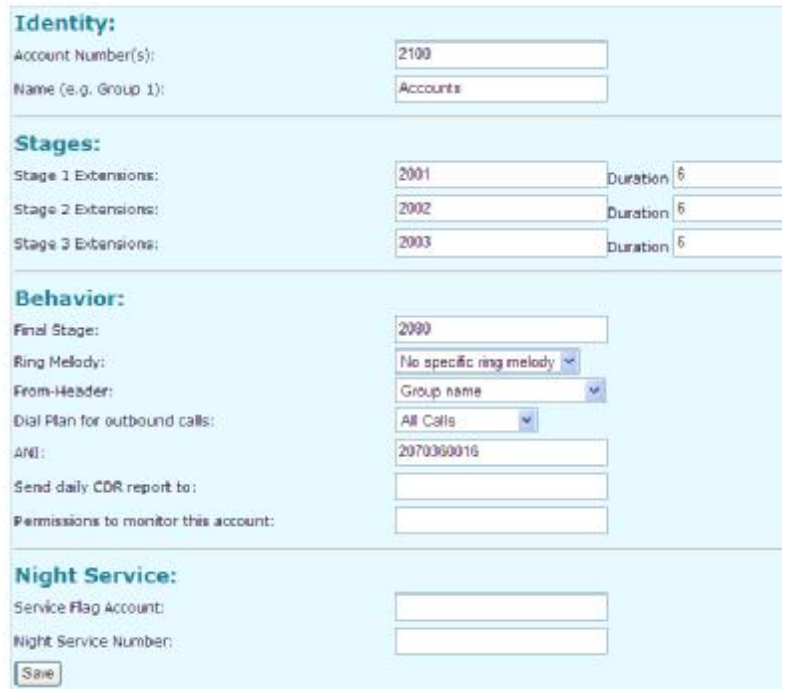

- Account Number/s: Enter in any DDI number associated to the AA. (separated by space)
- Name: Name of the AA.
- Stages: Enter extensions that should ring at each stage (separated by space) and the time for the stage ring.
- Final Stage: Enter destination if call is not answered by any extensions in the 3 stages.
- From Header: Determines what is displayed on the handset when the hunt group is called.
- ANI: Outbound CLI.
- Dial Plan for outbound calls: Dial plan to use if destination is an off switch number.
- Night Service: Assigns a Service Flag to the Hunt Group and the destination where calls should be routed if the flag is active.

# 11. Configuring Conference Bridges

- Select Create under Accounts.
- Select Conference from the drop-down menu.
- Enter an extension number.
- Click Create.

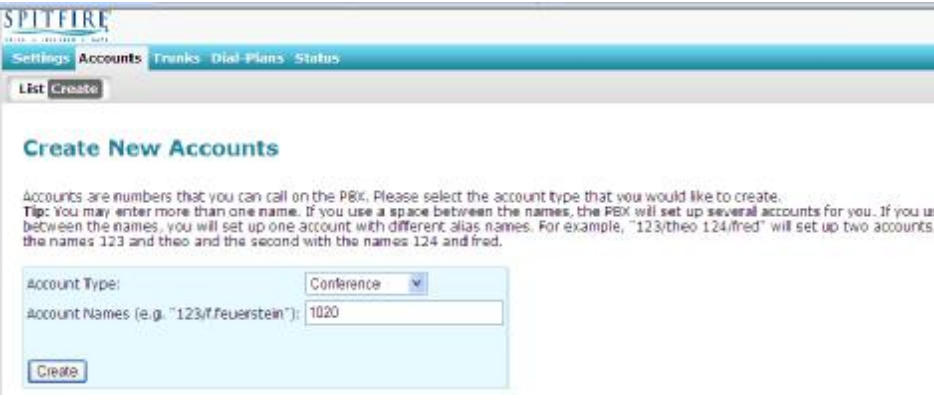

- Select List under Accounts.
- Select Edit next to the Conference Bridge.

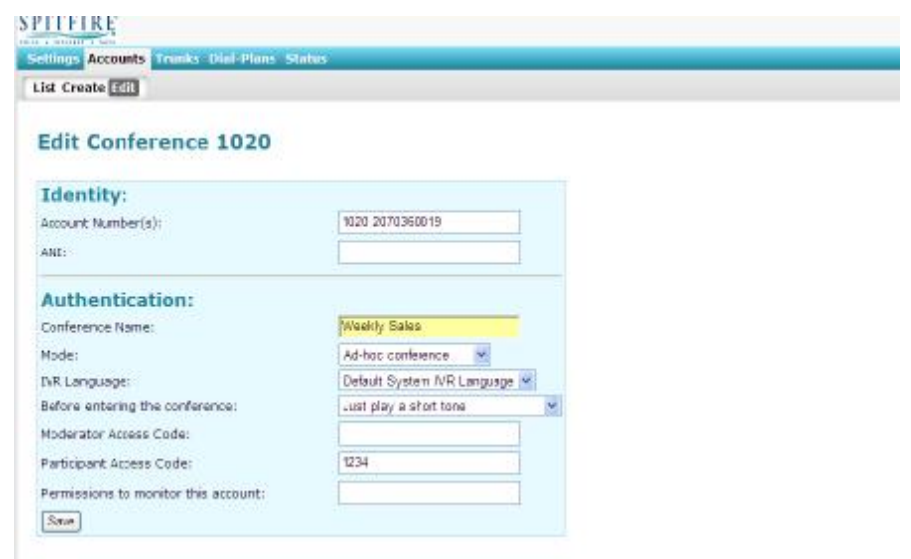

- Account Number/s: Enter in any DDI number associated to the Conference Bridge. (separated by space)
- Name: Name of the Conference Bridge.
- Mode: Select "Ad Hoc".
- $\bullet$  Before entering the conference: Callers can be requested to record their names  $1<sup>st</sup>$  which will then be played to other callers already in the conference.
- Participant Access Code: Password that callers should use to enter the Conference.

## 12. Configuring Calling Cards:

• Select "Accounts/Create/Calling Card". Assign a number to the calling card and click "Save".

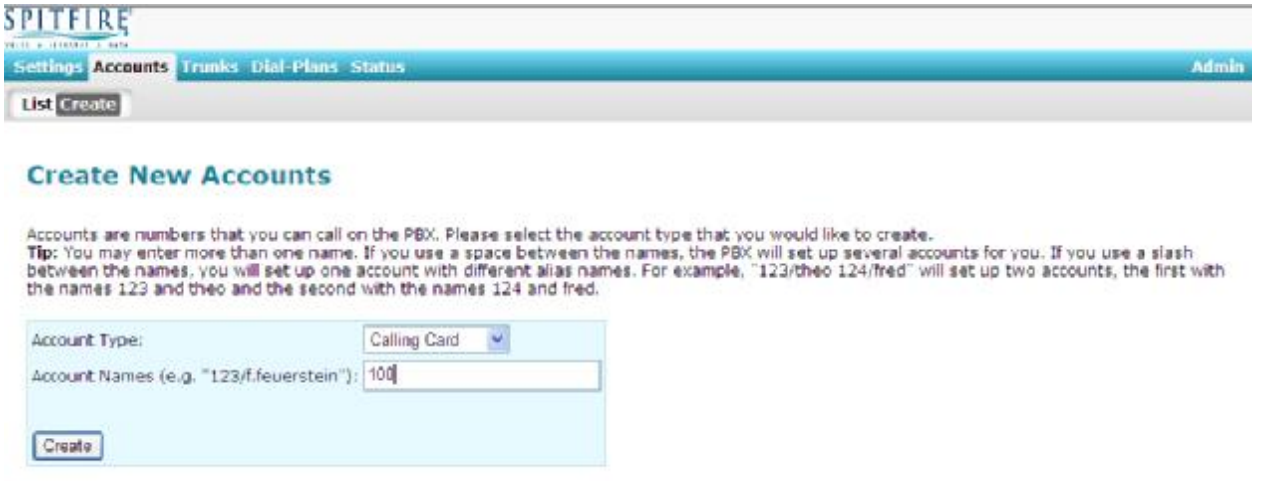

• Return to "List" and click the edit button next to the newly created calling card to display the screen show in figure 2. Fill in the details and click "Save"

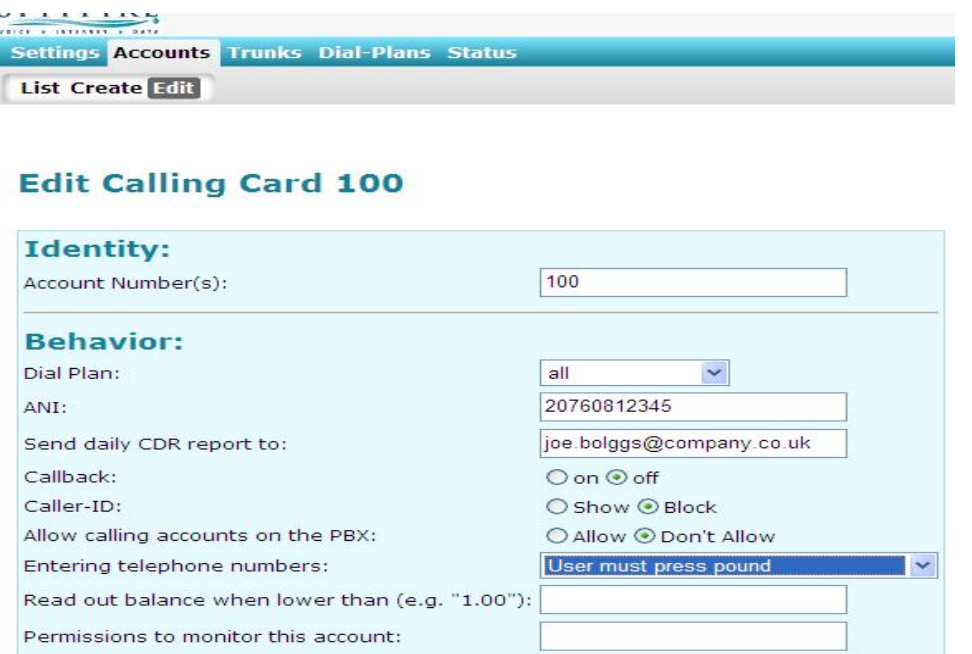

- Account Number(s): Extension number for the calling card. A DDI can also be assigned to dial the calling card directly from external devices.
- Dial Plan: Assign a dial plan for the calling card to use.
- ANI: CLI sent when an external call is made from the calling card.
- Send daily CDR report to: PBX will send an email on a daily basis listing all calls made using the calling card.
- Callback: Set to "On" if calling card will be used for call backs, set to "Off" if it will be used as a standard calling card.
- Allow calling accounts on PBX: Leave set to "Block"
- Entering telephone numbers: Leave set to "User must press pound"
- Permissions to monitor account: If left blank then all users can monitor the calling card use via a button on the handset, can restrict monitoring to certain extensions by inserting extension numbers.
- All other fields are not relevant and should be left as default.

# 13. Assigning Barge-In Permissions:

• Select "Accounts" and then edit the extension you want to assign barge in permissions to. Then click on the permissions tab, as show in figure 1.

## **SPITFIRE**

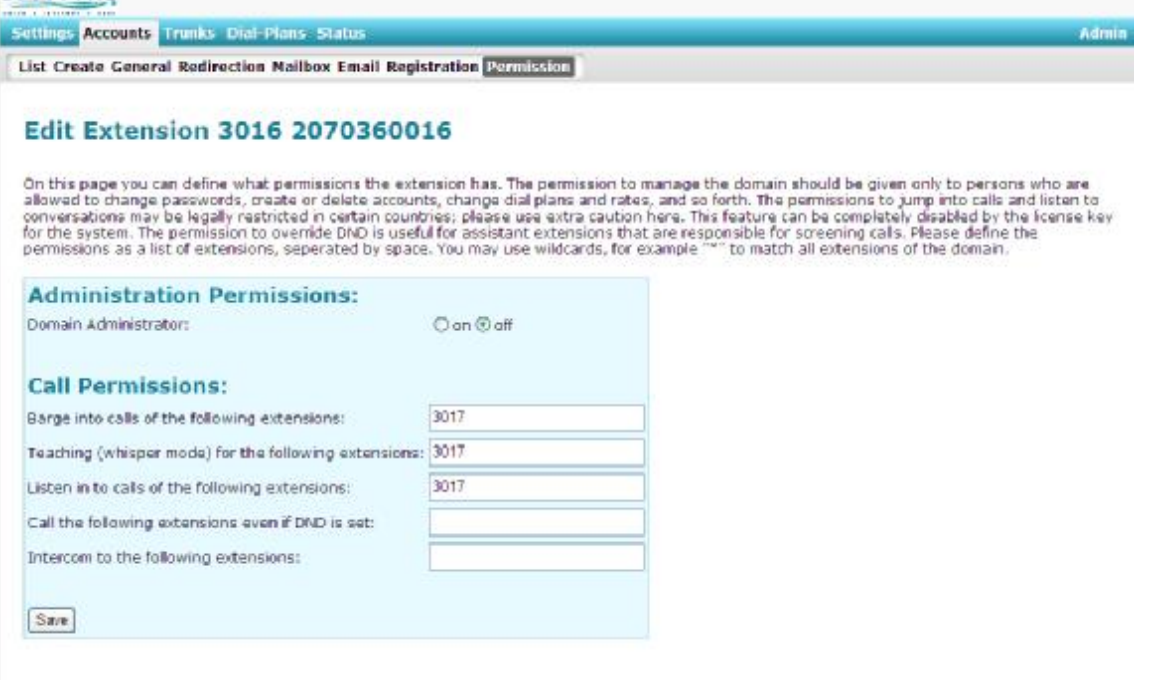

 *Figure 1* 

- Enter in the extension number/s (separated by a space) that this user may barge into. To barge into all extension enter **\***
- Click Save

# Installing the TAPI Driver:

- The TAPI driver can be installed from the following link: <http://www.pbxnsip.com/download-software/software.php>
- Click on "Run" and install the Driver using the install wizard.
- Reboot the PC. **(Not prompted for a reboot but is required)**

## Configuring the TAPI Driver:

- Open Outlook and select Contacts:
- Click on "Auto Dialer" as shown in figure 1.

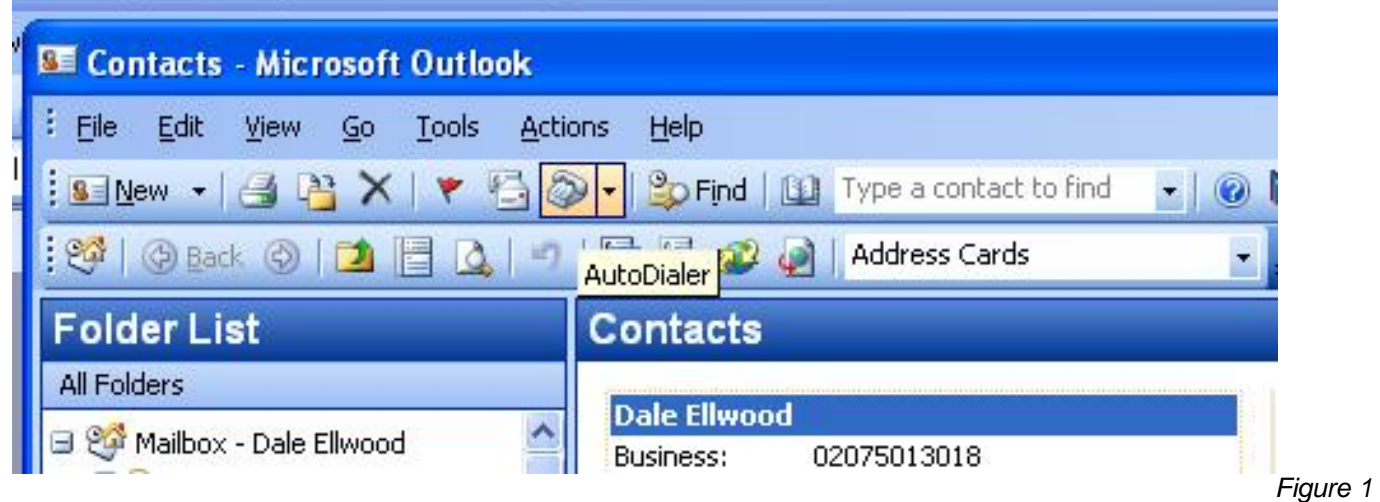

• On the "New Call" screen, click "Dialing Options"

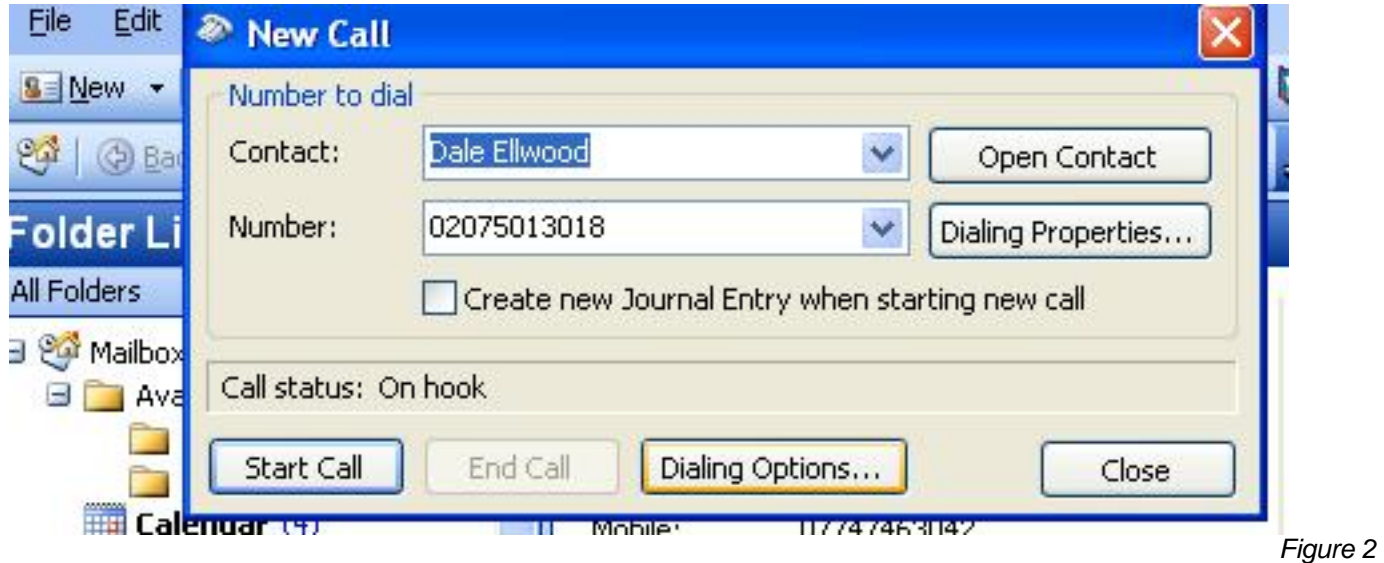

• On the Dialing Options page, select "pbxnsip PBX" from the drop down list under the "Connect using line" as shown in Figure 3.

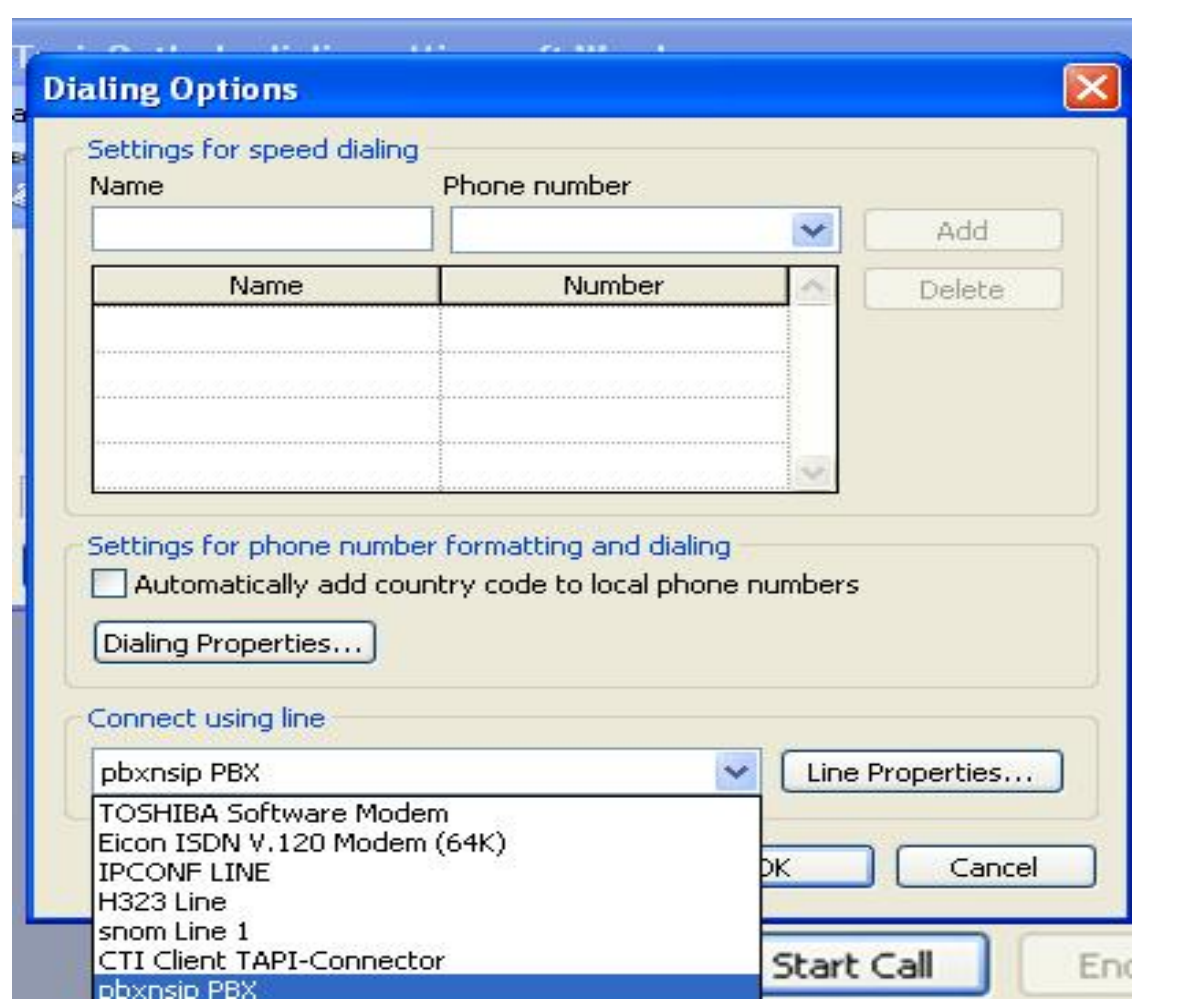

• Click on "Line Properties"

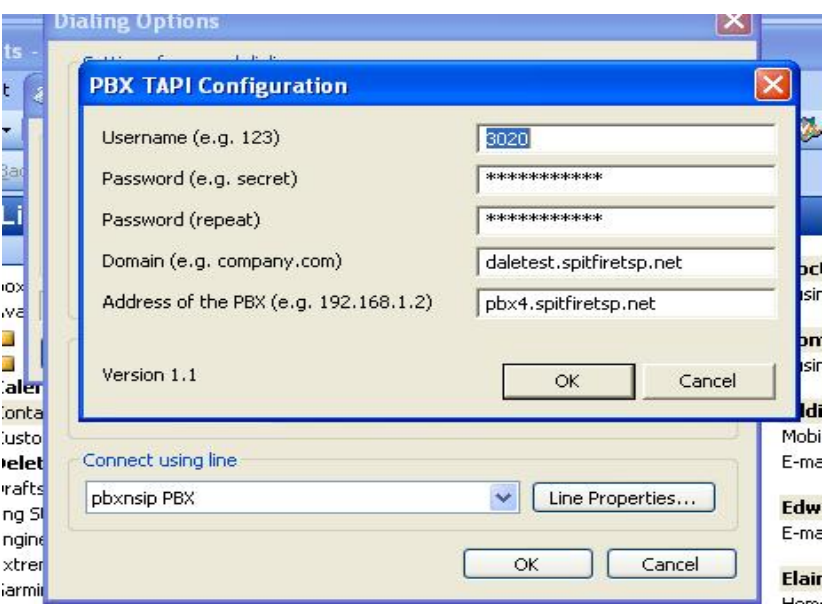

- Fill in the SIP account details and Click "OK"
	- o Username: Extension Number
	- o Password: SIP Account password; can be obtained from the system administrator.
	- o Domain: Company Domain where SIP account is configured.
	- o Address of the PBX: PBX where Company domain is configured.
- Click OK and close the "New Call" screen.

## Dialing from Outlook Contacts:

- Select the contact in Outlook.
- Click "Auto Dialer"
- Click "Start Call" as shown in figure 5.

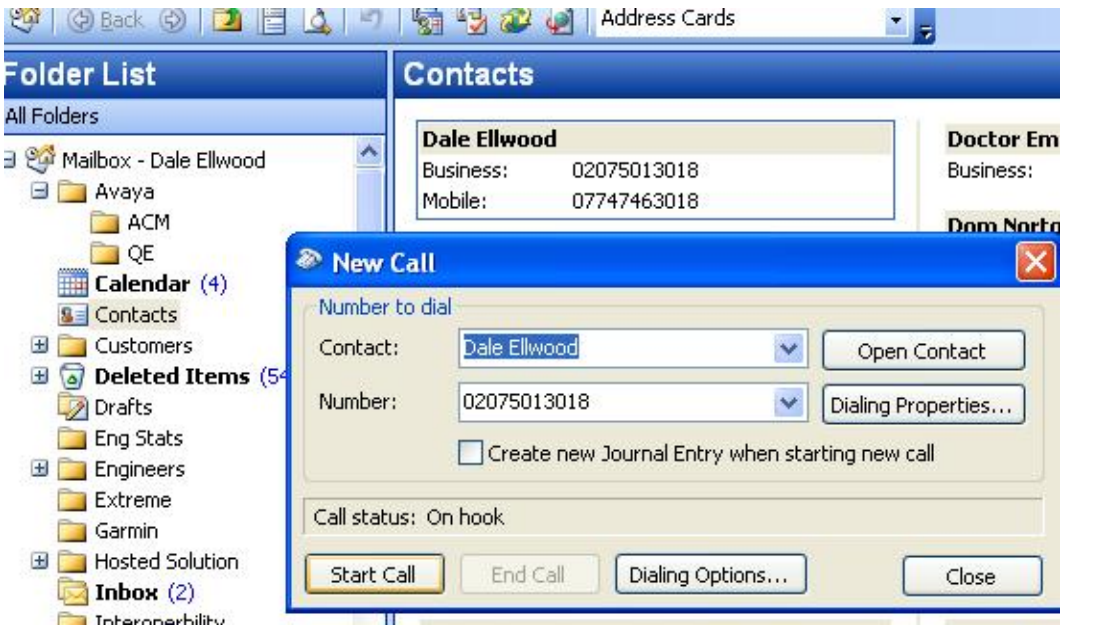

*Figure 5* 

- Your handset will ring, pick up the receiver or press the speaker button to connect the call.
- Close the "New Call" screen.

## 14. Programming Tips:

- Consider the numbering plan carefully and consider future expansion.
- If possible match digits of the extension number to the last few digits of the DDI.
- Use the same number scheme for different types of accounts: Example:

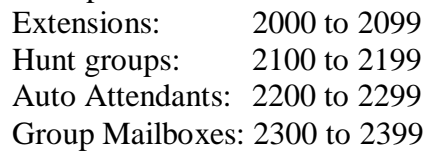

- Create Dial Plans  $1<sup>st</sup>$ .
- Create extensions and configure handsets, once all handsets "up and running" start with system configuration.
- "Work Backwards" Example: When setting up AA or HG, create all destinations, service flags and group mailboxes needed for the AA or HG  $1<sup>st</sup>$ . This will prevent you "jumping" around the configuration.

Programming Tips continued……….

- Always set a final destination in Hunt Groups, even if the customer is adamant that someone will answer the call.
- When setting up an AA using the "Dial extension" feature ensure the options you configure in the AA do not clash with the extension numbers.
- 13. Glossary

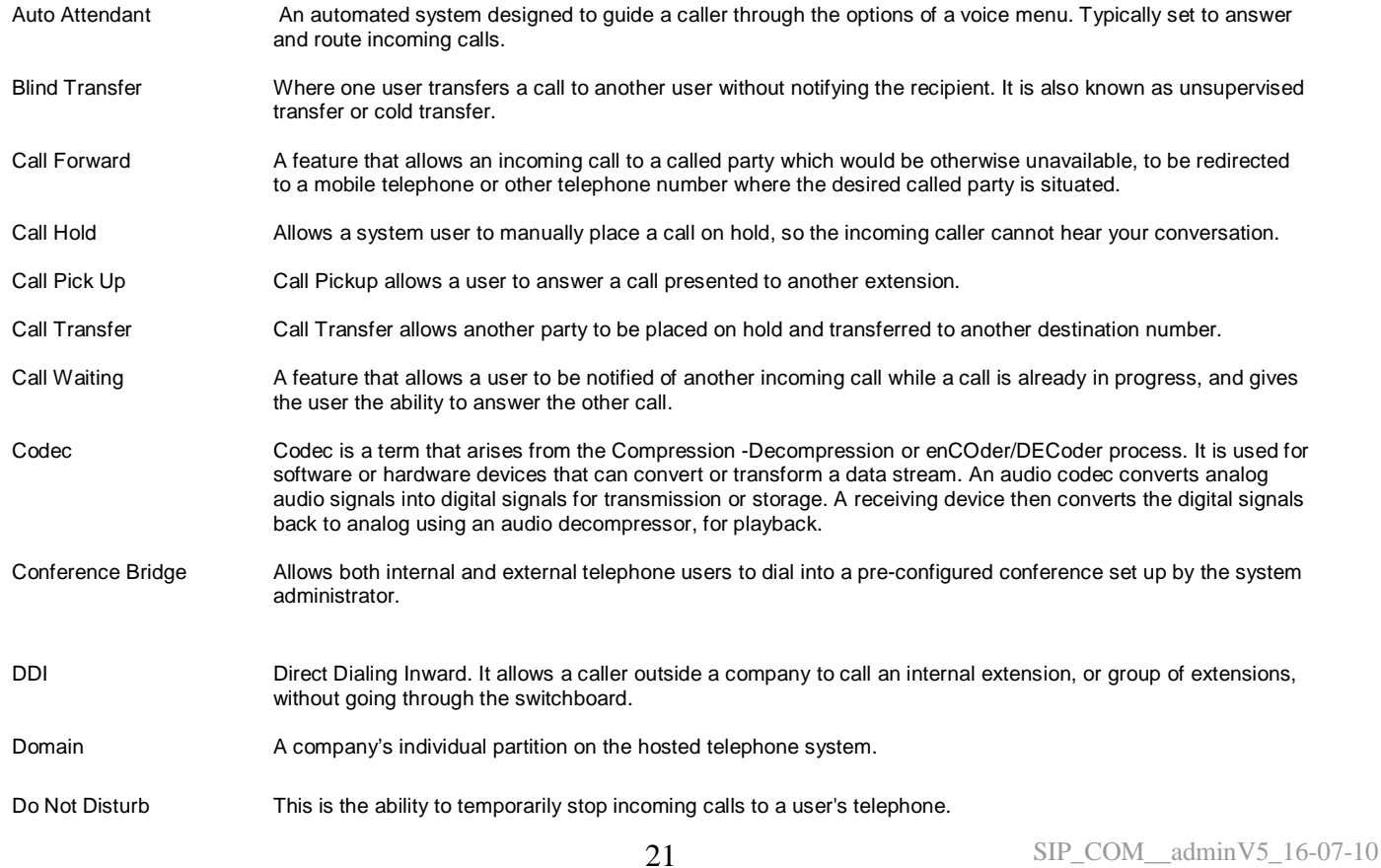

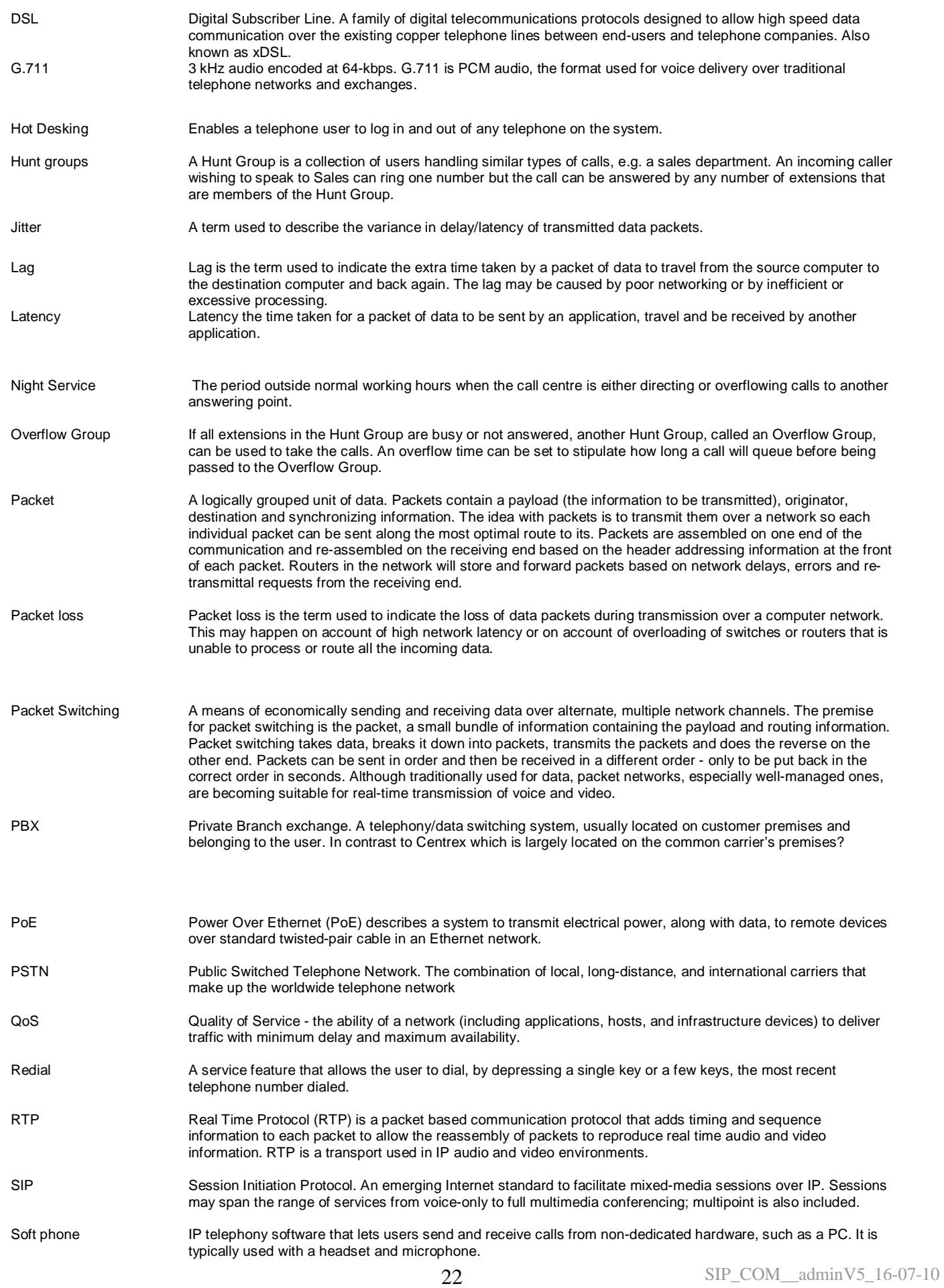

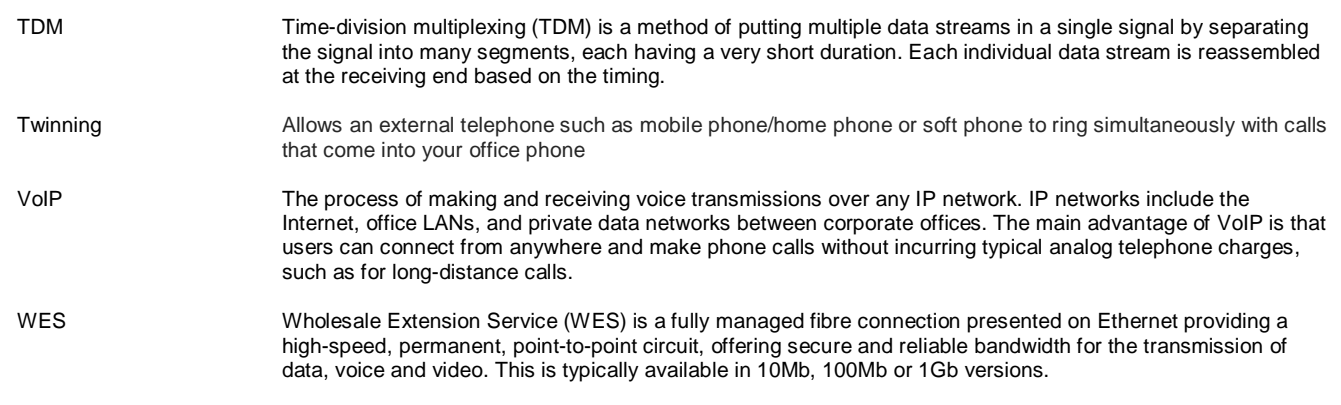